## **Systeemherstel in Windows 8.1**

Herstellen en Herstelpunt maken. Windows maakt zelf een herstelpunt na iedere update.

- Configuratiescherm
- Systeem en beveiliging
- Systeem
- Systeembeveiliging
- In het volgende venster kan men kiezen voor **Systeemherstel** of voor het maken van een nieuw Herstelpunt bij **Maken:**

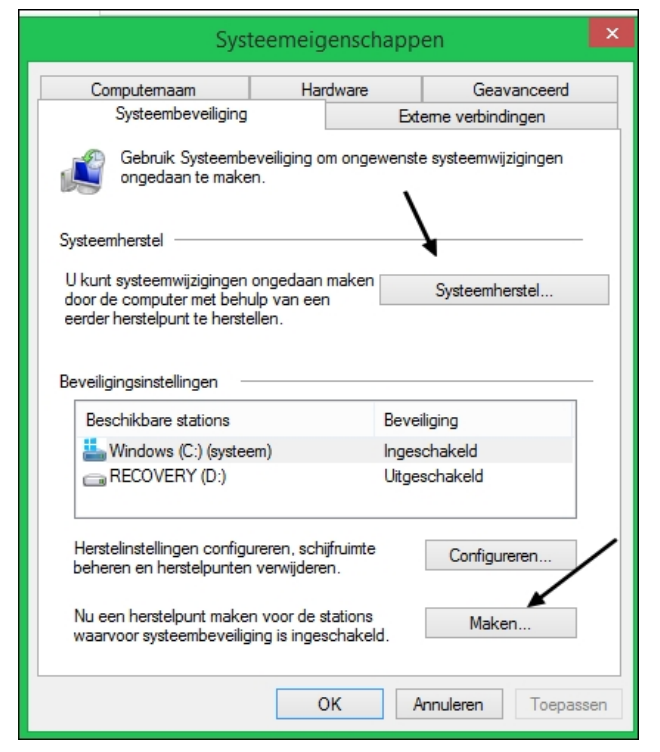

## **Systeemherstel:** hier wordt het **systeem hersteld naar een vorige toestand.**

- Klik op Systeemherstel Volgende.
- Vink aan: Meer herstelpunten weergeven
- Kies een herstelpunt en klik op Volgende.
- De computer wordt dan hersteld naar de toestand van vóór de beschreven gebeurtenis.
- Klik op Voltooien .

**Maken**: hier wordt een **herstelpunt gemaakt**.

- Klik op Maken.
- Geef een korte beschrijving ,bijv.: installatie Spotify.
- Datum en tijd worden automatisch toegevoegd.
- Hierna wordt het herstelpunt gemaakt.

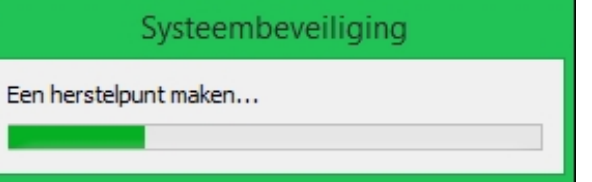